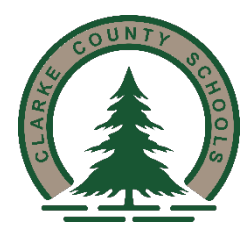

# **Clarke County Board of Education Background Check Instructions**

#### **Step 1: Create an AIM Account**

#### [https://aim.alsde.edu](https://aim.alsde.edu/)

Select "Need an account?" and follow prompts to complete your AIM account. Existing AIM users should simply log into AIM by entering their # or email/password. (New users will get their ALSDE ID# after registration)

#### **Step 2: Complete Background Check Registration in AIM**

Select Fieldprint Background Check Press "Set" button under Educator Certification and Criminal History Background Checks Enter personal information, Save & Continue Select type of Background check to complete Select School System Complete Background questions, Save & Continue (You should be immediately transferred to the Fieldprint Welcome Screen)

#### **Step 3: Create Fieldprint Account**

Click Sign Up Agree & Enter personal information Complete Registration (you will be sent back to Login Screen) Log in

## **Step 4: Complete authorization forms, schedule appointment, and fee payment**

Enter information & Continue through Privacy Forms Schedule an appointment for fingerprinting at Record & Sound Shop in Jackson, AL Select Alabama Dept of Education as designated agency for fingerprint submission Payment

### **Step 5: Report for fingerprint appointment**

If you have any questions regarding this process, please contact Vera Chapman at our central office.